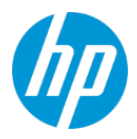

# **Google 管理コンソールで「HP Service Admin (HP サービス管理者)」アカウ ントの作成 HP TechPulse** プロアクティブエンドポイント管理

#### 目次

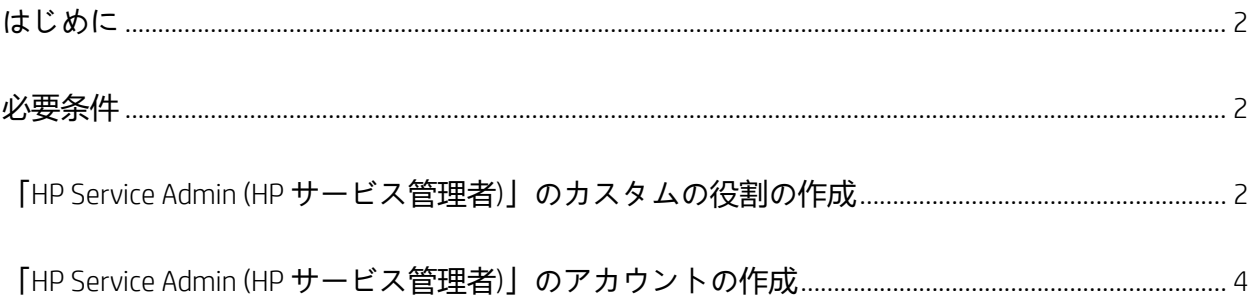

#### <span id="page-2-0"></span>はじめに

本ドキュメントは、お客様またはパートナーに、HP 担当者が、HP TechPulse プロアクティブエ ンドポイント管理の Chrome デバイスを管理できる、Google 管理コンソール内でのカスタムの 役割を作成する方法を紹介します。

#### <span id="page-2-1"></span>必要条件

作成手順に進む前に以下の条件を満たしていることを確認してください。

- Google 管理コンソールアカウントにサインアップし、[https://admin.google.com](https://admin.google.com/) へのアク セス権があることを確認します。会社ドメインの Google 管理コンソールアカウントがな い場合は[、こちらで開始す](https://devicemanagement.google.com/signup/Chrome-Enterprise)ることができます。
- HP Chrome Enterprise デバイスを登録する場合、これらのデバイスは Chrome Enterprise Upgrade ライセンスが付属します。Chrome Enterprise Upgrade ライセンスを別途購入する 必要はありません。
- [ドメイン認証手順を](https://support.google.com/a/answer/60216)完了している、または Google 提供のドメインを使用していることを 確認してください。
- 「Super Admin (特権管理者)」の役割で Google 管理コンソールでユーザーアカウントにア クセスする必要があります。

# <span id="page-2-2"></span>「HP Service Admin (HP サービス管理者)」のカスタム の役割の作成

1. Google 管理コンソール [\(https://admin.google.com\)](https://admin.google.com/) にサインインします

**重要**:「*Super Admin (*特権管理者*)*」の役割を持つユーザーでサインインしていることを確 認します。

- 2. 「Home (ホーム)」ページから**「**Admin Roles (**管理者の役割**)**」**をクリックします。
- 3. **「**Create A New Role (**新しい役割の作成**)**」**をクリックします。
- 4. 新しい「Role (役割)」の詳細で以下を入力します。
	- o Name (名前): HP Service Admin (HP **サービス管理者**)。

- o 説明: Custom role for HP Service Experts to manage Chrome devices. (Chrome **デバイス を管理するための** HP **担当者のカスタムロール**)**。**This role has limited access to management features within the Google Admin console. (**この役割は** Google **管理コン ソール内で管理機能への制限付きアクセスがあります。**)
- 5. 新しいカスタムの役割の「Privileges (権限)」タブで以下のように選択します。

#### **管理コンソールの権限**

- o Organizational Units (組織部門)
	- Read (読み取り)
- o Users (ユーザー)
	- Read (読み取り)
- o Security (セキュリティ)
	- User Security Management (ユーザーセキュリティ管理)
	- Security Settings (セキュリティ設定)
- o Services (サービス)
	- Service Settings (サービスの設定)
- o Mobile Device Settings (モバイルデバイスの設定)
	- Manage Devices (デバイスの管理) および Setting (設定) は自動的に選択され ます。
- o Managed Google Play
	- Managed Google Play ストアへのアクセス
- o Alert Center (アラートセンター)
	- Full Access (フルアクセス) は自動的に選択されます。
- o Chrome Management (Chrome 管理)
	- Manage Application Settings (アプリケーション設定の管理) (Manage User Settings (ユーザー設定の管理) 内)

- o Directory Settings (ディレクトリ設定)
	- Settings (設定) は自動的に確認されます。
- o Chrome Management (Chrome 管理)
	- Chrome Management (Chrome 管理) 内のすべての設定は自動的に選択され ます。

#### Admin API **の権限**

- o 「Admin API Privileges (Admin API の権限)」内ですべての設定をデフォルトにして おきます。
- 6. **「**Save (**保存**)**」**をクリックしてカスタムの役割を作成します。

# <span id="page-4-0"></span>「HP Service Admin (HP サービス管理者)」のアカウン トの作成

- 1. 左ナビゲーションメニューから**「**Directory (**ディレクトリ**)**」** > **「**Users (**ユーザー**)**」**を選 択します。
- 2. 子組織部門がある場合、上位の組織部門を選択していることを確認します。リストの最 初の組織部門となります。
- 3. **「**Add new user (**新規ユーザーの追加**)**」**を選択します。
- 4. 新規ユーザーについて以下の詳細を入力します。
	- a. First Name (名): HP TechPulse プロアクティブエンドポイント管理オンボーディン グチームにより、デバイスを管理する HP 担当者の名前が提供されます。
	- b. Last Name (姓): HP TechPulse プロアクティブエンドポイント管理オンボーディン グチームにより、デバイスを管理する HP 担当者の名前が提供されます。

- c. Primary Email (主要電子メール)[: <HP Service Expert Name>@<YourDomain>.com](mailto:hp.serviceadmin@%3CYourDomain%3E.com)
	- i. <HP Service Expert Name> は、HP TechPulse プロアクティブエンドポイン ト管理オンボーディングチームにより提供される HP 担当者の名前です。
	- ii. <YourDomain> には、Google 管理コンソールアカウントのプライマリドメ インが自動的に入力されます。
- d. Secondary email (第二電子メール): HP TechPulse プロアクティブエンドポイント管 理オンボーディングチームにより、デバイスを管理する HP 担当者の HP 電子メ ールアドレスが提供されます。
- e. 以下の設定が「ON (オン)」になっていることを確認します。
	- i. Automatically generate a password (パスワードの自動生成)
	- ii. Ask for a password change at the next sign-in (次回サインイン時にパスワー ド変更を要求)
- 5. **「**ADD NEW USER (**新規ユーザーの追加**)**」**をクリックします。
- 6. **「**More Info (**詳細情報**)**」**をクリックし、**「**Email Login Info (**電子メールログイン情報**)**」**を 選択します。
- 7. 「Email (電子メール)」フィールドで HP 担当者の電子メールアドレスが入力されている ことを確認します。
- 8. **「**Send (**送信**)**」**をクリックします。新規アカウントの情報がデバイスの管理を担当する HP 担当者に送信されます。
- 9. 新しく作成された**「**HP Service Admin (HP **サービス管理者**)**」**ユーザーをクリックします。
- 10. **「**Admin roles and privileges (**管理者の役割と権限**)**」**セクションの下方へスクロールし、 **「**ASSIGN ROLES (**役割の割り当て**)**」**をクリックします。
- 11. 「HP Service Admin (HP サービスの管理者)」の役割のスライダーを**「**Assigned (**割り当て済 み**)**」**に切り替えます。

- 12. **「**SAVE (**保存**)**」**をクリックします。
- 13. すべての HP 担当者向けに、HP TechPulse プロアクティブエンドポイント管理オンボー ディングチームにより提供された上記の手順を繰り返します。

© Copyright 2021 HP Development Company, L.P.こちらに記載されている情報は予告なく変更されることがあります。 HP の製品およびサービスに関する保証は、当該製品およびサービスに付随する明示的な保証文によってのみ規定さ れるものとします。

本書のいかなる内容も、新たな保証を追加するものではありません。HP は、本書の技術的または編集上の誤りや欠 落に関して責任を負いません。

Microsoft および Windows は、米国およびその他の国における Microsoft Corporation の登録商標または商標です。

2021 年 1 月 25 日